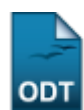

## **Gerenciar Congressos de Iniciação Científica**

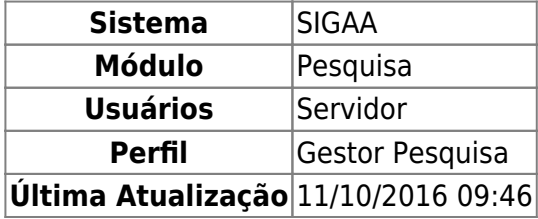

Esta funcionalidade permite ao usuário cadastrar, alterar e/ou remover um Congresso de Iniciação Científica.

Para acessar esta funcionalidade, entre no SIGAA → Módulos → Pesquisa → IC → Congresso de Iniciação Científica → Gerenciar Congressos de Iniciação Científica.

A seguinte tela será exibida:

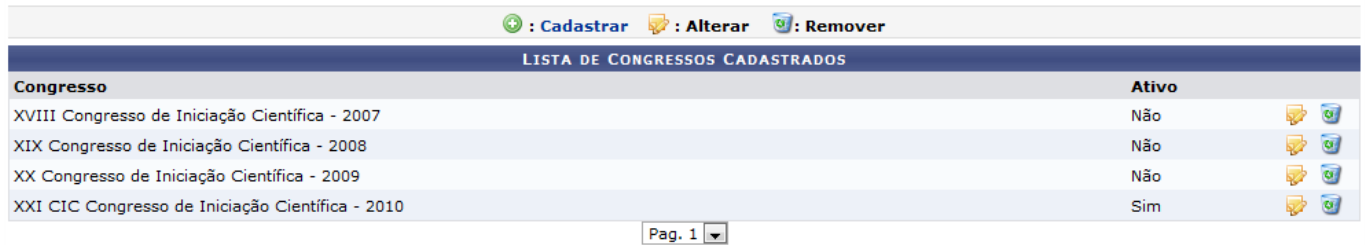

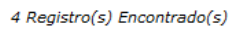

Caso desista da operação clique em *Cancelar*. Será apresentada uma janela de confirmação. Esta operação será válida para todas as telas que a apresentar.

Nesta tela, o usuário poderá Cadastrar, Alterar e Remover os congressos cadastrados.

ParaCadastrar um congresso, clique no link Cadastrar. A seguinte tela será carregada:

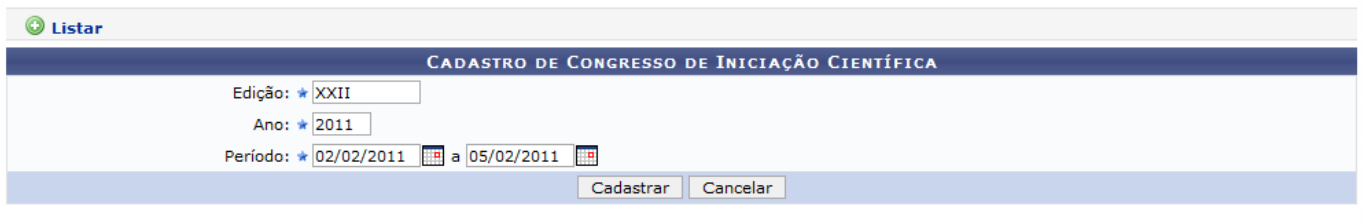

\* Campos de preenchimento obrigatório.

Informe a Edição, o Ano e o Período do congresso. Para este último, utilize o calendário que será gerado ao clicar no ícone [.](https://docs.info.ufrn.br/lib/exe/detail.php?id=suporte%3Amanuais%3Asigaa%3Apesquisa%3Aic%3Acongresso_de_iniciacao_cientifica%3Agerenciar_congressos_de_iniciacao_cientifica&media=suporte:manuais:sigaa:pesquisa:ic:congresso_de_iniciacao_cientifica:screenshot013_2_.png)..

Exemplificaremos com Edição XXII, Ano 2011 e Período 02/02/2011 a 05/02/2011. Após informar os dados, clique em *Cadastrar*. A mensagem de sucesso será exibida:

· Operação realizada com sucesso!

Para voltar a lista dos congressos cadastrados clique no link Listar[.](https://docs.info.ufrn.br/lib/exe/detail.php?id=suporte%3Amanuais%3Asigaa%3Apesquisa%3Aic%3Acongresso_de_iniciacao_cientifica%3Agerenciar_congressos_de_iniciacao_cientifica&media=suporte:manuais:sigaa:pesquisa:ic:congresso_de_iniciacao_cientifica:screenshot033.png)

Para Alterar um congresso, clique no ícone do congresso ao qual deseja alterar. Exemplificaremos com o congresso XXI CIC Congresso de Iniciação Científica - 2010. A tela com os dados do congresso será exibida:

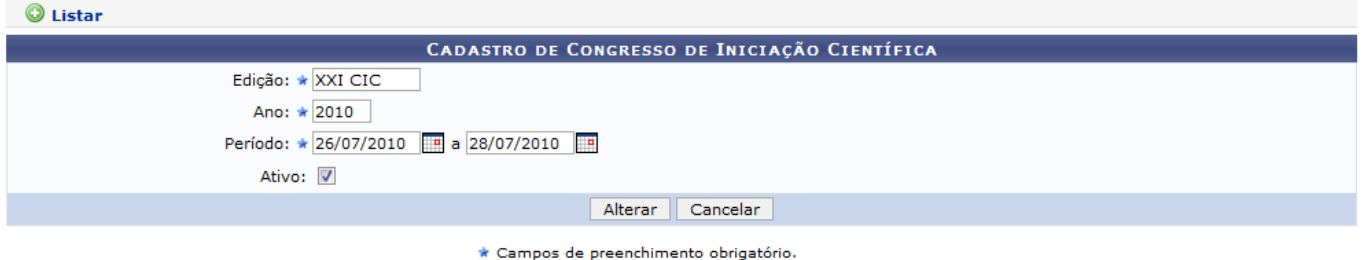

Nesta tela, o usuário poderá alterar a Edição, o Ano, o Período do congresso e marcar a opção Ativo caso queria ativá-lo. Após modificar os dados, clique em *Alterar*. O sistema exibirá a mensagem informando o sucesso da operação.

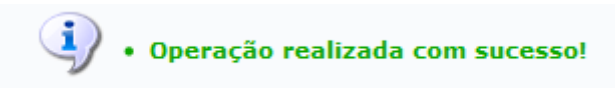

Para Remover um congresso, clique no ícone do congresso ao qual deseja remover. Exemplificaremos com o congresso XXII Congresso de Iniciação Científica - 2011. A seguinte tela será carregada:

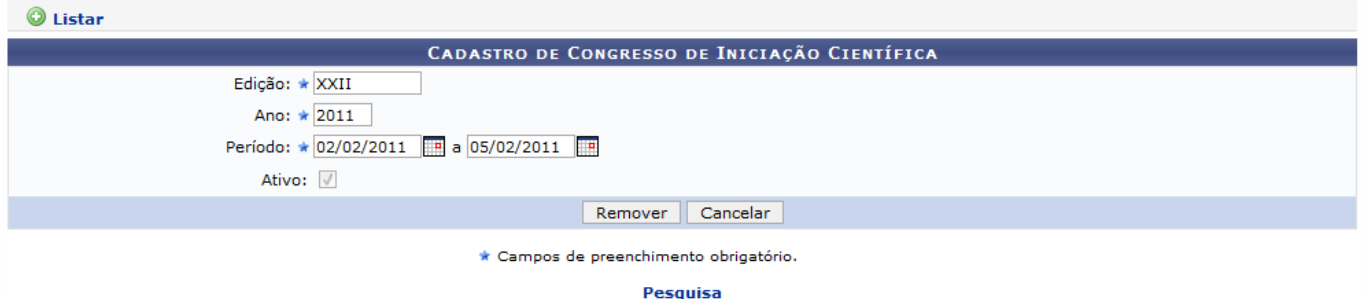

Paravoltar ao menu Pesquisa, clique no link Pesquisa

Para confirmar a operação, clique em *Remover*. A mensagem de sucesso será exibida:

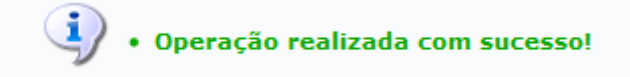

## **Bom Trabalho!**

[<< Voltar - Manuais do SIGAA](https://docs.info.ufrn.br/doku.php?id=suporte:manuais:sigaa:pesquisa:lista)

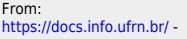

Permanent link:<br><mark>[https://docs.info.ufrn.br/doku.php?id=suporte:manuais:sigaa:pesquisa:ic:congresso\\_de\\_iniciacao\\_cientifica:gerenciar\\_congressos\\_de\\_iniciacao\\_cientifica](https://docs.info.ufrn.br/doku.php?id=suporte:manuais:sigaa:pesquisa:ic:congresso_de_iniciacao_cientifica:gerenciar_congressos_de_iniciacao_cientifica)</mark> Last update: **2016/10/11 09:46**

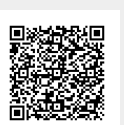